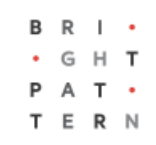

# **Version 5.3.2**

# **Bright Pattern Documentation**

Generated: 7/06/2022 5:04 am

Content is available under license unless otherwise noted.

<span id="page-1-0"></span>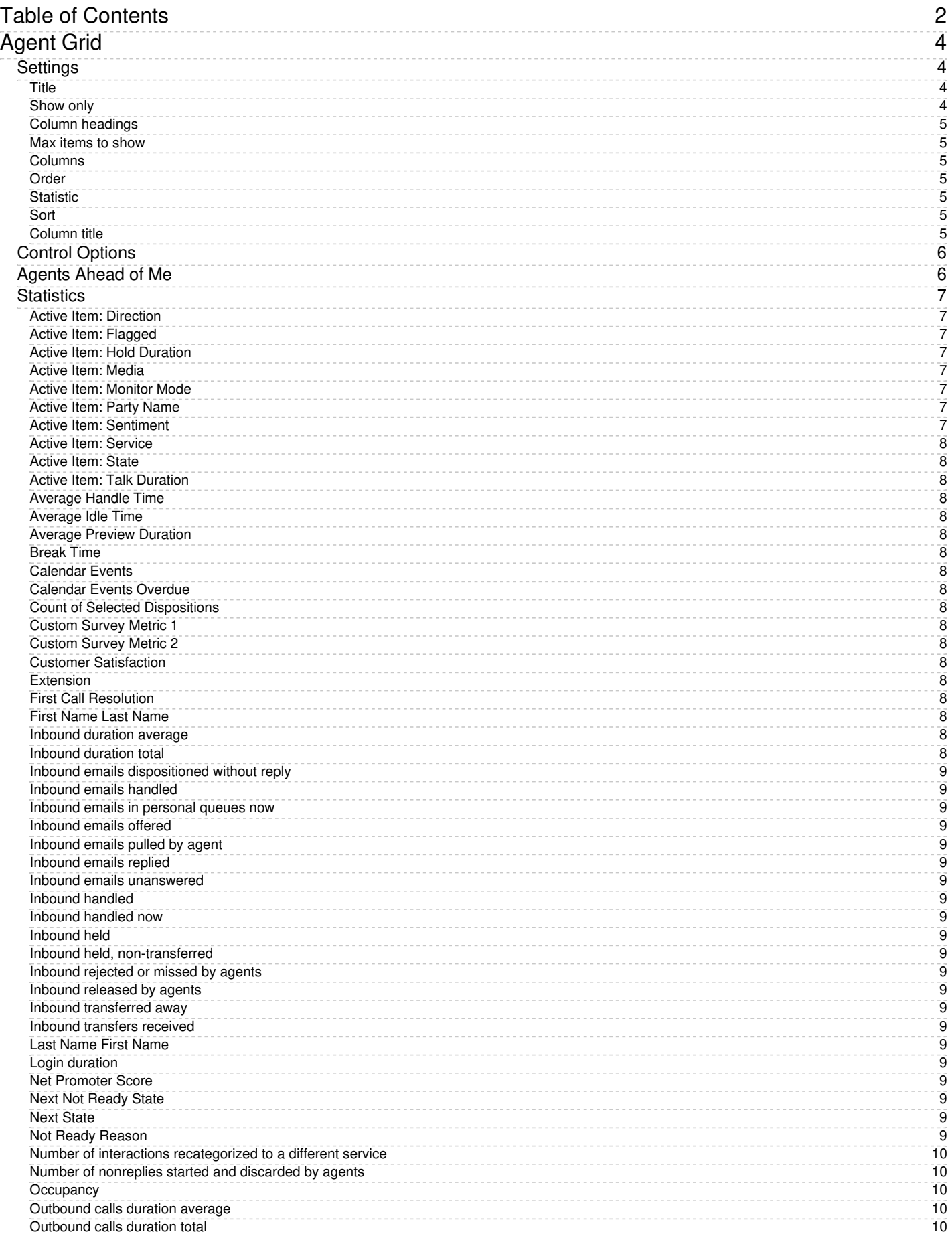

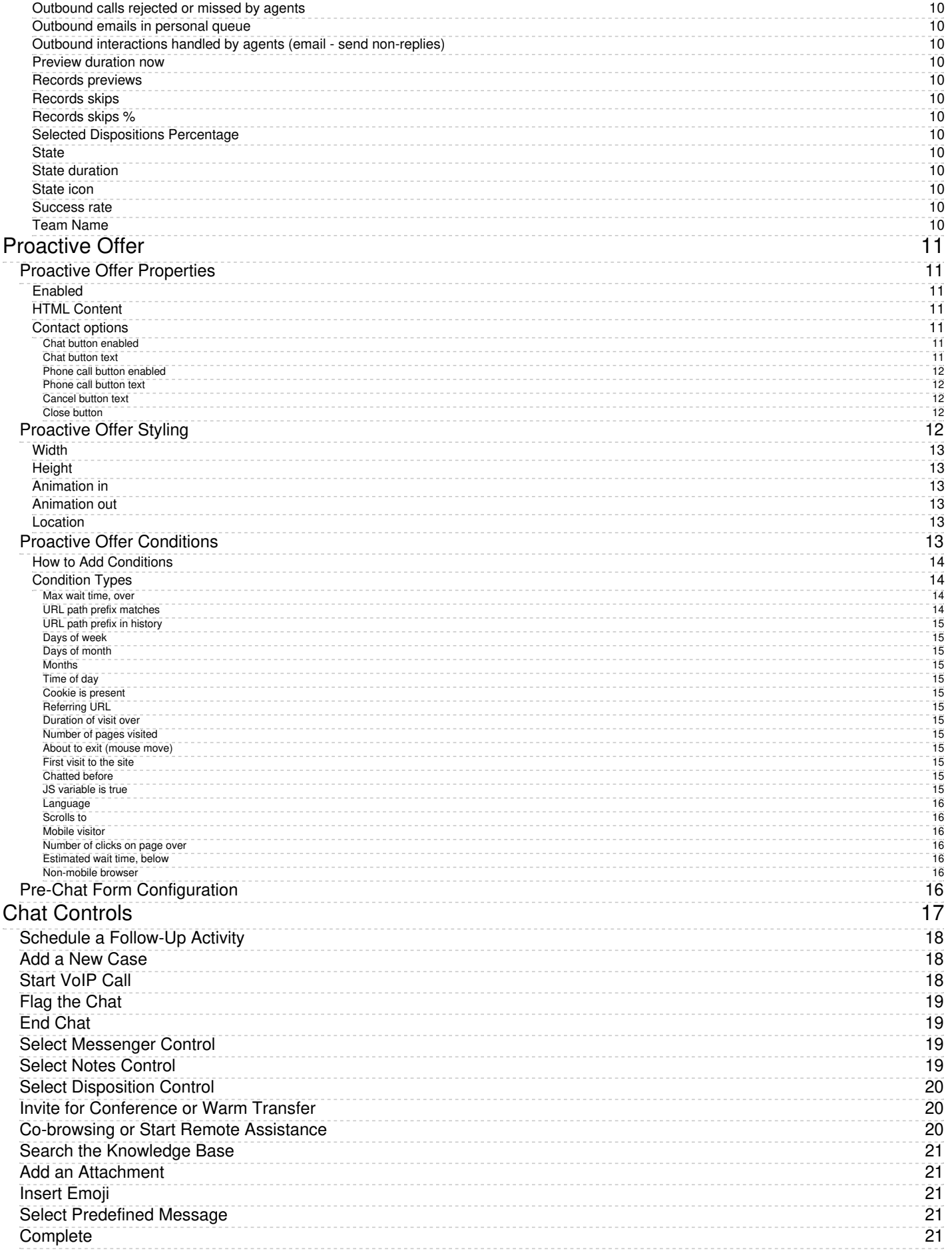

# <span id="page-3-0"></span>**Agent Grid**

The Agent Grid widget provides information about a specified selection of agents on a team. Real-time metrics shown on this widget can help supervisors and agents understand team performance, view the status of other agents (e.g., *Ready* or *Not Ready*), and more.

The grid shows the following information about agents:

- Agent first and last name
- State
- The duration in state (except for*Ready*, where idle time is shown instead)

### <span id="page-3-1"></span>**Settings**

Users with the privilege*Customize Wallboards* may edit the control settings of wallboard widgets.

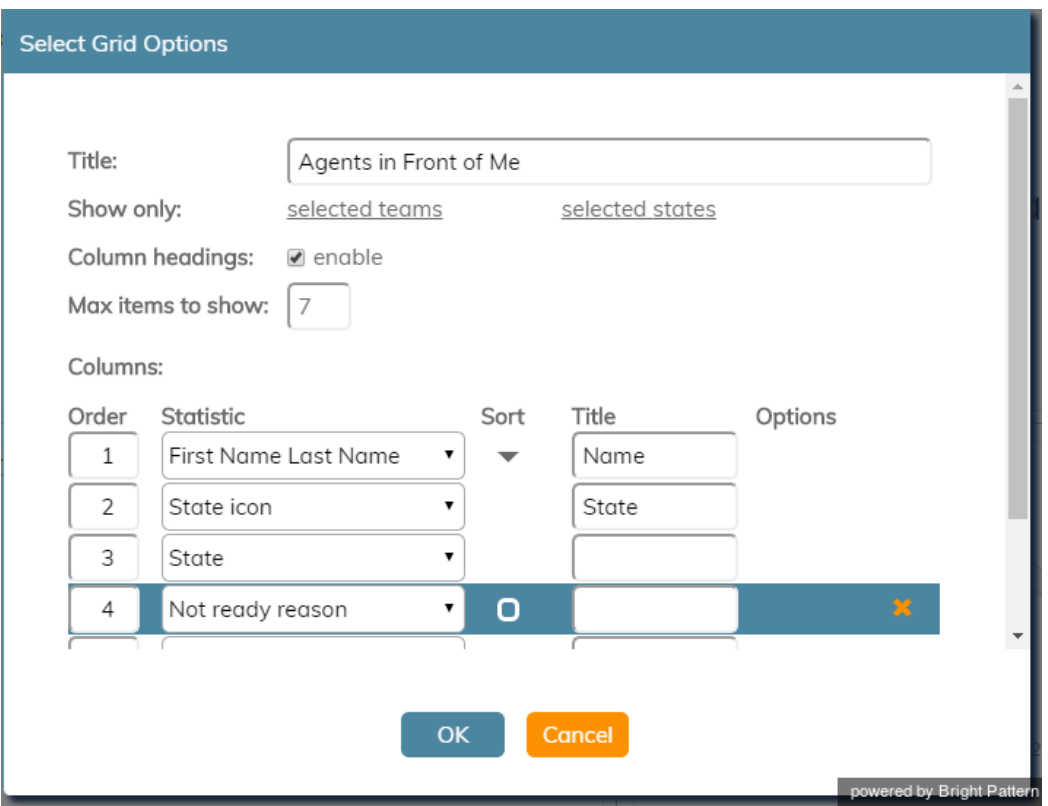

Settings for the Agent Grid widget

#### <span id="page-3-2"></span>**Title**

*Title* is the title of the widget. Widget titles, along with their icons, are displayed in the widget selector.

#### <span id="page-3-3"></span>**Show only**

You can select the teams or states to be shown on the widget. Choose from*selected teams* or *selected states*.

If *selected states* is chosen, a dialog will open with the available states that can be selected. You may also limit the agents shown to only agents on your subteams or by logged-in agents.

Selected teams are chosen in the same way. Note that teams not assigned to the editing user will not be displayed or included in the calculation. The display is limited to the editing user's assigned teams.

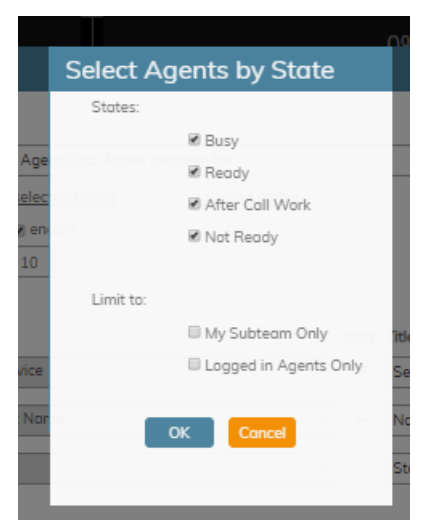

Select Agents by State

#### <span id="page-4-0"></span>**Column headings**

Selecting the **enable** checkbox enables the column headings to be shown on the widget.

#### <span id="page-4-1"></span>**Max items to show**

Enter the maximum number of items to be shown on the widget.

#### <span id="page-4-2"></span>**Columns**

Agent names and metrics are displayed in*Columns*. Note that *first+last* is a formula field.

#### <span id="page-4-3"></span>**Order**

You can specify the *order* (i.e., 1, 2, 3) in which agents and their metrics are displayed in the widget. Note that you may sort the list of agents to show how many agents are ahead of you to accept an interaction.

#### <span id="page-4-4"></span>**Statistic**

*Statistic* is the name of the **[statistic](https://help.brightpattern.com/WhatsNew/Version5.3.2/?action=html-localimages-export#Statistics)** that will be shown on the widget.

#### <span id="page-4-5"></span>**Sort**

*Sort* will sort the agents and agent statistics listed in the widget. Note that you may sort the list of agents to show how many agents are ahead of you to accept an interaction.

#### <span id="page-4-6"></span>**Column title**

In the Columns section of the widget settings, the*Title* field allows you to rename the statistic's title.

## <span id="page-5-0"></span>**Control Options**

In the Settings dialog window shown, notice the control options. These are used to select, sort, delete, and move items in and out of the widget's columns.

- $\bullet$   $\pm$  The "plus" icon is used to add more statistics to a column.
- **The "X" is used to delete a statistic from a column.**
- $\begin{array}{|c|c|} \hline \textbf{Q} & \textbf{S} \end{array}$  The sort circle means there is no sorting, and it appears only on hover.
- $\blacksquare$  The sort up arrow is used to move a statistic up the list.  $\bullet$
- $\bullet$   $\blacksquare$  The sort down arrow is used to move a statistic down the list.

Note the following:

- When column headings are disabled, the*Title* column is hidden.
- When multiple sort options are selected, they are evaluated in the order that columns are defined.

### <span id="page-5-1"></span>**Agents Ahead of Me**

The *Sort* settings of the Agent Grid widget can be modified so that agents can see if there are any other agents in front for them for receiving the next call. The Agent Grid widget will list the top 10 agents from all teams, which are sorted by status and metrics in the following order:

- Idle time, descending
- Wrap Up time, descending
- Not Ready time, descending
- Busy time descending

Logged-in agents who have this widget on their wallboards will see their names highlighted in the list. If there are no logged-in agents, the widget shows nothing and "No agents logged in."

In the example shown, the Agent Grid's title has been changed to "Agents in Front of Me" and the widget shows the agents' first and last name, state, and the duration in state or idle time (i.e., the time since login or the last interaction).

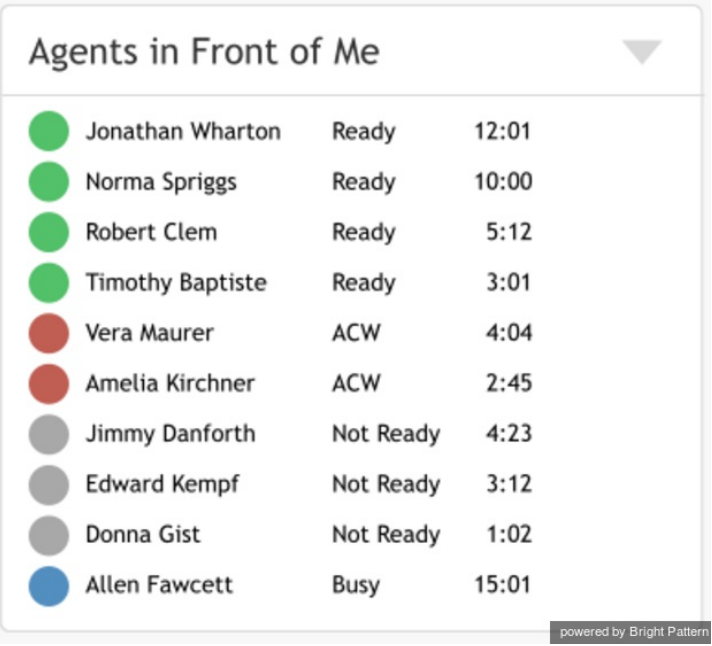

Ten agents from all teams are listed with their names, states, and duration in state

### <span id="page-6-0"></span>**Statistics**

For the Agent Grid widget, the following real-time statistics and user properties may be selected.

#### <span id="page-6-1"></span>**Active Item: Direction**

*Active Item: Direction* indicates whether the service for the interaction the agent is currently handling is inbound or outbound.

#### <span id="page-6-2"></span>**Active Item: Flagged**

*Active Item: Flagged* indicates if the interaction the agent is currently handling is [flagged](https://help.brightpattern.com/WhatsNew/Version5.3.2/?action=html-localimages-export#topic_agent-guide.2Fhowtoflagachatsession).

#### <span id="page-6-3"></span>**Active Item: Hold Duration**

*Active Item: Hold Duration* displays the current amount of time a customer has spent on hold for the interaction the agent is currently handling.

#### <span id="page-6-4"></span>**Active Item: Media**

*Active Item: Media* is the media type (e.g., voice, chat, email) of the interaction that the agent is currently handling.

#### <span id="page-6-5"></span>**Active Item: Monitor Mode**

For supervisors, *Active Item: Monitor Mode* indicates what [monitor](https://help.brightpattern.com/WhatsNew/Version5.3.2/?action=html-localimages-export#topic_supervisor-guide.2Fcallmonitoring.2Ccoachingandbarge-in) mode they are in.

#### <span id="page-6-6"></span>**Active Item: Party Name**

*Active Item: Party Name* is the name of the customer from the interaction the agent is currently handling.

#### <span id="page-6-7"></span>**Active Item: Sentiment**

*Active Item: Sentiment* is the sentiment score of the interaction the agent is currently handling. The score indicates how negative or positive the current interaction is, based on sentiment analysis. A score value below -0.05 is considered negative and a value above 0.05 is considered positive. A value in between -0.05 and 0.05 is considered neutral.

#### <span id="page-7-0"></span>**Active Item: Service**

*Active Item: Service* is the service of the interaction that the agent is currently handling.

#### <span id="page-7-1"></span>**Active Item: State**

*Active Item: State* is the agent's state in the interaction that the agent is currently handling.

#### <span id="page-7-2"></span>**Active Item: Talk Duration**

*Active Item: Talk Duration* is the time an agent has spent talking on the current call (i.e., the time from the moment the call was answered minus any hold time). For chat sessions, this metric represents current chat session duration during which this chat session was shown to the agent (i.e., was selected in Active Communication List). If the agent is handling several chat sessions concurrently, only one selected session at a time is counted.

#### <span id="page-7-3"></span>**[Average](https://help.brightpattern.com/index.php?title=Reporting-reference-guide/AllMetrics&action=edit&redlink=1) Handle Time**

<span id="page-7-4"></span>**[Average](https://help.brightpattern.com/index.php?title=Reporting-reference-guide/AllMetrics&action=edit&redlink=1) Idle Time**

<span id="page-7-5"></span>**Average Preview [Duration](https://help.brightpattern.com/index.php?title=Reporting-reference-guide/AllMetrics&action=edit&redlink=1)**

<span id="page-7-6"></span>**[Break](https://help.brightpattern.com/index.php?title=Reporting-reference-guide/AllMetrics&action=edit&redlink=1) Time**

<span id="page-7-7"></span>**[Calendar](https://help.brightpattern.com/index.php?title=Reporting-reference-guide/AllMetrics&action=edit&redlink=1) Events**

<span id="page-7-8"></span>**[Calendar](https://help.brightpattern.com/index.php?title=Reporting-reference-guide/AllMetrics&action=edit&redlink=1) Events Overdue**

<span id="page-7-9"></span>**Count of Selected [Dispositions](https://help.brightpattern.com/index.php?title=Reporting-reference-guide/AllMetrics&action=edit&redlink=1)**

<span id="page-7-10"></span>**[Custom](https://help.brightpattern.com/index.php?title=Reporting-reference-guide/AllMetrics&action=edit&redlink=1) Survey Metric 1**

<span id="page-7-11"></span>**[Custom](https://help.brightpattern.com/index.php?title=Reporting-reference-guide/AllMetrics&action=edit&redlink=1) Survey Metric 2**

#### <span id="page-7-12"></span>**Customer [Satisfaction](https://help.brightpattern.com/index.php?title=Reporting-reference-guide/AllMetrics&action=edit&redlink=1)**

#### <span id="page-7-13"></span>**Extension**

*Extension* is the agent's extension number.

<span id="page-7-14"></span>**First Call [Resolution](https://help.brightpattern.com/index.php?title=Reporting-reference-guide/AllMetrics&action=edit&redlink=1)**

#### <span id="page-7-15"></span>**First Name Last Name**

*First Name Last Name* is the agent's first name followed by the last name.

<span id="page-7-16"></span>**Inbound [duration](https://help.brightpattern.com/index.php?title=Reporting-reference-guide/AllMetrics&action=edit&redlink=1) average**

<span id="page-7-17"></span>**Inbound [duration](https://help.brightpattern.com/index.php?title=Reporting-reference-guide/AllMetrics&action=edit&redlink=1) total**

<span id="page-8-7"></span><span id="page-8-6"></span><span id="page-8-5"></span><span id="page-8-4"></span><span id="page-8-3"></span><span id="page-8-2"></span><span id="page-8-1"></span><span id="page-8-0"></span>**Inbound emails [dispositioned](https://help.brightpattern.com/index.php?title=Reporting-reference-guide/AllMetrics&action=edit&redlink=1) without reply [Inbound](https://help.brightpattern.com/index.php?title=Reporting-reference-guide/AllMetrics&action=edit&redlink=1) emails handled Inbound emails in [personal](https://help.brightpattern.com/index.php?title=Reporting-reference-guide/AllMetrics&action=edit&redlink=1) queues now [Inbound](https://help.brightpattern.com/index.php?title=Reporting-reference-guide/AllMetrics&action=edit&redlink=1) emails offered [Inbound](https://help.brightpattern.com/index.php?title=Reporting-reference-guide/AllMetrics&action=edit&redlink=1) emails pulled by agent [Inbound](https://help.brightpattern.com/index.php?title=Reporting-reference-guide/AllMetrics&action=edit&redlink=1) emails replied Inbound emails [unanswered](https://help.brightpattern.com/index.php?title=Reporting-reference-guide/AllMetrics&action=edit&redlink=1) [Inbound](https://help.brightpattern.com/index.php?title=Reporting-reference-guide/AllMetrics&action=edit&redlink=1) handled [Inbound](https://help.brightpattern.com/index.php?title=Reporting-reference-guide/AllMetrics&action=edit&redlink=1) handled now [Inbound](https://help.brightpattern.com/index.php?title=Reporting-reference-guide/AllMetrics&action=edit&redlink=1) held Inbound held, [non-transferred](https://help.brightpattern.com/index.php?title=Reporting-reference-guide/AllMetrics&action=edit&redlink=1) [Inbound](https://help.brightpattern.com/index.php?title=Reporting-reference-guide/AllMetrics&action=edit&redlink=1) rejected or missed by agents Inbound [released](https://help.brightpattern.com/index.php?title=Reporting-reference-guide/AllMetrics&action=edit&redlink=1) by agents Inbound [transferred](https://help.brightpattern.com/index.php?title=Reporting-reference-guide/AllMetrics&action=edit&redlink=1) away Inbound [transfers](https://help.brightpattern.com/index.php?title=Reporting-reference-guide/AllMetrics&action=edit&redlink=1) received**

<span id="page-8-15"></span><span id="page-8-14"></span><span id="page-8-13"></span><span id="page-8-12"></span><span id="page-8-11"></span><span id="page-8-10"></span><span id="page-8-9"></span><span id="page-8-8"></span>**Last Name First Name**

*Last Name First Name* is the agent's last name followed by the first name.

#### <span id="page-8-16"></span>**Login duration**

*Login duration* is the total amount of time an agent has been logged in to their current Agent Desktop session.

#### <span id="page-8-17"></span>**Net [Promoter](https://help.brightpattern.com/index.php?title=Reporting-reference-guide/AllMetrics&action=edit&redlink=1) Score**

#### <span id="page-8-18"></span>**Next Not Ready State**

*Next Not Ready State* indicates what an agent's next *Not Ready* state will be. For more information about agent state, see How to Interpret Your Current State [Information](https://help.brightpattern.com/WhatsNew/Version5.3.2/?action=html-localimages-export#topic_agent-guide.2Fhowtointerpretyourcurrentstateinformation) in the Agent Guide.

#### <span id="page-8-19"></span>**Next State**

*Next State* indicates what an agent's next state will be, e.g.*Break*, *Lunch*, etc.

#### <span id="page-8-20"></span>**Not Ready Reason**

This statistic presents the reason for an agent not being ready to handle interactions.

For more information on agent states and *Not Ready* reasons, see the Agent Guide, section How to Interpret Your Current State [Information.](https://help.brightpattern.com/WhatsNew/Version5.3.2/?action=html-localimages-export#topic_agent-guide.2Fhowtointerpretyourcurrentstateinformation)

<span id="page-9-0"></span>**Number of interactions [recategorized](https://help.brightpattern.com/index.php?title=Reporting-reference-guide/AllMetrics&action=edit&redlink=1) to a different service**

<span id="page-9-1"></span>**Number of [nonreplies](https://help.brightpattern.com/index.php?title=Reporting-reference-guide/AllMetrics&action=edit&redlink=1) started and discarded by agents**

<span id="page-9-2"></span>**[Occupancy](https://help.brightpattern.com/index.php?title=Reporting-reference-guide/AllMetrics&action=edit&redlink=1)**

<span id="page-9-3"></span>**[Outbound](https://help.brightpattern.com/index.php?title=Reporting-reference-guide/AllMetrics&action=edit&redlink=1) calls duration average**

<span id="page-9-4"></span>**[Outbound](https://help.brightpattern.com/index.php?title=Reporting-reference-guide/AllMetrics&action=edit&redlink=1) calls duration total**

<span id="page-9-5"></span>**[Outbound](https://help.brightpattern.com/index.php?title=Reporting-reference-guide/AllMetrics&action=edit&redlink=1) calls rejected or missed by agents**

<span id="page-9-6"></span>**[Outbound](https://help.brightpattern.com/index.php?title=Reporting-reference-guide/AllMetrics&action=edit&redlink=1) emails in personal queue**

<span id="page-9-7"></span>**Outbound [interactions](https://help.brightpattern.com/index.php?title=Reporting-reference-guide/AllMetrics&action=edit&redlink=1) handled by agents (email - send non-replies)**

<span id="page-9-8"></span>**Preview [duration](https://help.brightpattern.com/index.php?title=Reporting-reference-guide/AllMetrics&action=edit&redlink=1) now**

<span id="page-9-9"></span>**Records [previews](https://help.brightpattern.com/index.php?title=Reporting-reference-guide/AllMetrics&action=edit&redlink=1)**

<span id="page-9-10"></span>**[Records](https://help.brightpattern.com/index.php?title=Reporting-reference-guide/AllMetrics&action=edit&redlink=1) skips**

<span id="page-9-11"></span>**[Records](https://help.brightpattern.com/index.php?title=Reporting-reference-guide/AllMetrics&action=edit&redlink=1) skips %**

<span id="page-9-12"></span>**Selected [Dispositions](https://help.brightpattern.com/index.php?title=Reporting-reference-guide/AllMetrics&action=edit&redlink=1) Percentage**

#### <span id="page-9-13"></span>**State**

*State* is the name of the agent state, such as *Logged out*, *Not Ready*, *ACW*, *Ready*, and *Busy*.

#### <span id="page-9-14"></span>**State duration**

*State duration* is the amount of time the agent has been in a curren[tstate.](https://help.brightpattern.com/WhatsNew/Version5.3.2/?action=html-localimages-export#State)

#### <span id="page-9-15"></span>**State icon**

This field is the icon associated with the agent state, such as the icons for*Logged out*, *Not Ready*, *ACW*, *Ready*, and *Busy*.

#### <span id="page-9-16"></span>**[Success](https://help.brightpattern.com/index.php?title=Reporting-reference-guide/AllMetrics&action=edit&redlink=1) rate**

#### <span id="page-9-17"></span>**Team Name**

*Team Name* is the name of the agent's team.

# <span id="page-10-0"></span>**Proactive Offer**

Proactive offers are chat interactions initiated by your contact center that offer opportunities to call or chat with a live agent. The contents of the proactive chats are customized in the Proactive Offer tab of chat widget configuration.

### <span id="page-10-1"></span>**Proactive Offer Properties**

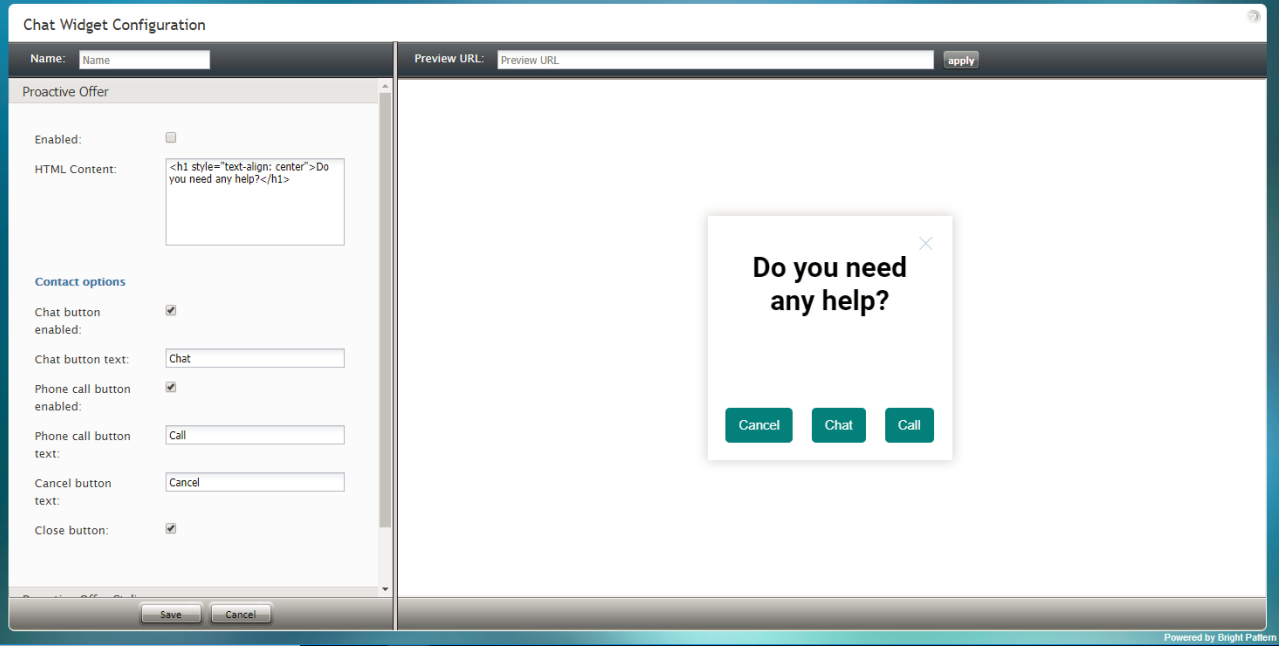

Chat Widget Configuration > Proactive Offer tab

#### <span id="page-10-2"></span>**Enabled**

To enable proactive offers for your chat service, select the*Enabled* checkbox.

#### <span id="page-10-3"></span>**HTML Content**

*HTML Content* is the HTML code that is pasted here to provide access to the web elements of the chat application that customers will use to access your contact center via the given messaging scenario entry.

#### <span id="page-10-4"></span>**Contact options**

There are two ways for customers to contact your call center: chat and phone calls. Contact options to be shown on the chat widget include the following.

#### <span id="page-10-5"></span>**Chat button enabled**

To enable the chat button to appear on the widget, select the*Chat button enabled* checkbox. When the customer clicks the chat button, a new chat interaction will be initiated.

#### <span id="page-10-6"></span>**Chat button text**

The chat button's label can be customized to display any text or brief message (e.g., "Chat with us now"). Type your desired chat button label in the *Chat button text* field.

#### <span id="page-11-0"></span>**Phone call button enabled**

To enable the phone call button to appear on the widget, select the*Phone call button enabled* checkbox. When the customer clicks the phone call button, the agent accepts the chat and can call the customer's provided phone number using the **Initiate call** button.

#### <span id="page-11-1"></span>**Phone call button text**

The phone call button's label can be customized to display any text or brief message (e.g., "Speak to an agent"). Type your desired phone call button label in the *Phone call button text* text entry field.

#### <span id="page-11-2"></span>**Cancel button text**

The *Cancel button text* may be customized as well. Enter the desired text or brief message in the text entry field. When the customer clicks the cancel button, the proactive offer chat will not be initiated.

#### <span id="page-11-3"></span>**Close button**

When clicked by the customer, the*Close button* closes the proactive chat window and hides it from view. To enable customers to close the chat widget, select the **Close button** checkbox.

### <span id="page-11-4"></span>**Proactive Offer Styling**

The following properties relate to Proactive Offer styling.

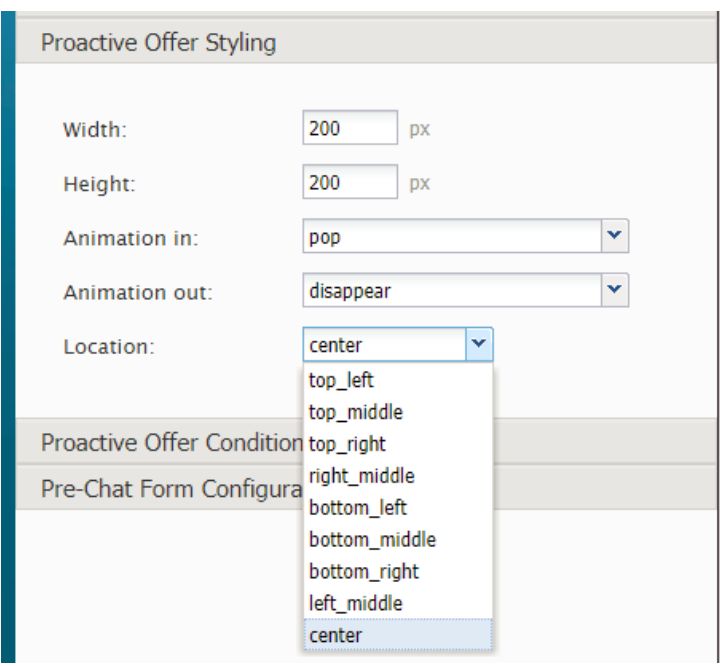

Proactive Offer Styling properties

### <span id="page-12-0"></span>**Width**

The widget *width* can be specified in pixels.

#### <span id="page-12-1"></span>**Height**

The widget *height* can be specified in pixels.

#### <span id="page-12-2"></span>**Animation in**

You can specify how the proactive chat widget moves across or appears on the screen.

Choose from the following *Animation in* options:

- $\bullet$  pop
- slide from left
- slide from right
- slide from top
- slide from bottom

#### <span id="page-12-3"></span>**Animation out**

You can also specify how the proactive chat widget moves off the screen.

Choose from the following *Animation out* options:

- disappear
- fade out
- slide to left
- slide to right
- slide to top
- slide to bottom

#### <span id="page-12-4"></span>**Location**

*Location* is where the chat widget will be placed on your webpage:

- top\_left
- top\_middle
- top right
- right\_middle
- bottom left
- bottom\_middle
- bottom\_right
- left\_middle
- center

### <span id="page-12-5"></span>**Proactive Offer Conditions**

Proactive Offer conditions are the requirements that must be met for the proactive chat to be shown to website visitors.

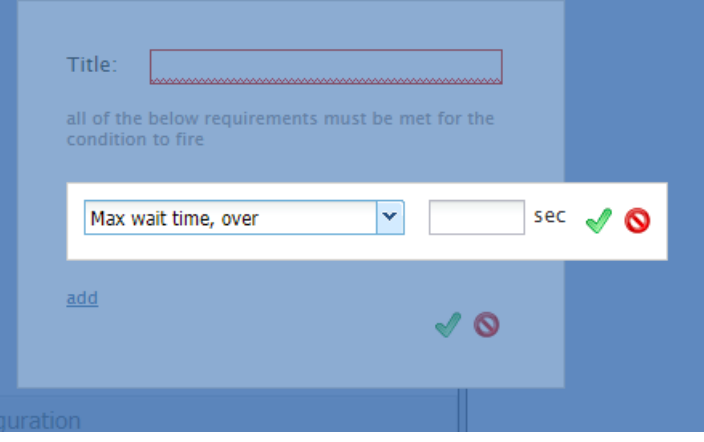

Add proactive offer conditions

#### <span id="page-13-0"></span>**How to Add Conditions**

- 1. Beside "Conditions," click **add**.
- 2. In the dialog that pops up, enter the*title*, the unique name for this condition.
- 3. Click **add**.
- 4. Select a condition with the appropriate specification.

#### <span id="page-13-1"></span>**Condition Types**

#### <span id="page-13-2"></span>**Max wait time, over**

Define the maximum number of seconds to wait before sending the proactive offer.

#### <span id="page-13-3"></span>**URL path prefix matches**

Specify the URL prefix (e.g., /folder1) that must be matched.

This condition is useful for when you wish to pop a proactive offer only when a visitor navigates to a specific webpage. The webpage URL prefix is the path of that page (i.e., everything that follows *<https://www.domain>*). For example, specifying URL prefix */news/local* will ensure that the proactive offer is only shown when the visitor goes to the local news page.

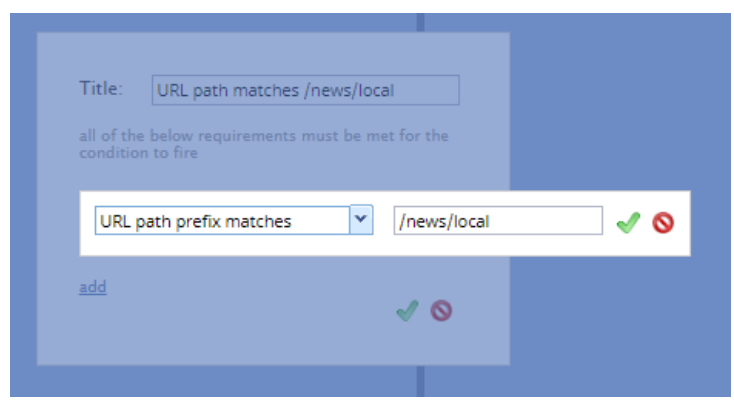

"URL path prefix matches" condition

#### <span id="page-14-0"></span>**URL path prefix in history**

Specify the URL prefix (e.g., /folder1) from history.

#### <span id="page-14-1"></span>**Days of week**

Select the day(s) of the week to send the proactive offer.

#### <span id="page-14-2"></span>**Days of month**

Select the day(s) of the month to send the proactive offer.

#### <span id="page-14-3"></span>**Months**

Select the month(s) to send the proactive offer.

#### <span id="page-14-4"></span>**Time of day**

Select the time of day you want to send the proactive offer; you may configure a time range in*hours:minutes* during which the offer appears. Note that the time of day is the customer's time in their own desktop and not your contact center time.

#### <span id="page-14-5"></span>**Cookie is present**

Enter the cookie that must be present.

#### <span id="page-14-6"></span>**Referring URL**

Specify the URL that referred the customer to your site.

#### <span id="page-14-7"></span>**Duration of visit over**

Define the maximum number of seconds that the customer should be on your site before sending the offer.

#### <span id="page-14-8"></span>**Number of pages visited**

Enter the number of webpages visited.

#### <span id="page-14-9"></span>**About to exit (mouse move)**

Add this condition to send the proactive offer when there's a mouse move to exit.

#### <span id="page-14-10"></span>**First visit to the site**

Add this condition if it's the first time the customer has been to your site.

#### <span id="page-14-11"></span>**Chatted before**

Add this condition if the customer has chatted with your contact center before.

#### <span id="page-14-12"></span>**JS variable is true**

Specify which JavaScript variable needs to be true.

#### <span id="page-15-0"></span>**Language**

Specify which language the customer uses.

#### <span id="page-15-1"></span>**Scrolls to**

Enter the number of screens down that the customer browses.

#### <span id="page-15-2"></span>**Mobile visitor**

Add this condition if the customer is on your website via a mobile browser.

#### <span id="page-15-3"></span>**Number of clicks on page over**

Enter the maximum number of clicks that the customer should make.

#### <span id="page-15-4"></span>**Estimated wait time, below**

If there is an [Estimated](https://help.brightpattern.com/index.php?title=Contact-center-administrator-guide/Appendices/Glossary&action=edit&redlink=1) Wait Time (EWT) for customers to be connected to agents, the condition*Estimated wait time, below* allows administrators to show the proactive offer only when the expected time in the queue for customers would be less than the configured amount of time.

#### <span id="page-15-5"></span>**Non-mobile browser**

When configured, *Non-mobile browser* allows proactive offers to be blocked on mobile devices.

### <span id="page-15-6"></span>**Pre-Chat Form Configuration**

Learn about the properties for **Pre-Chat Form [Configuration](https://help.brightpattern.com/index.php?title=Chat-widget-configuration-guide/ContactTab&action=edit&redlink=1)**.

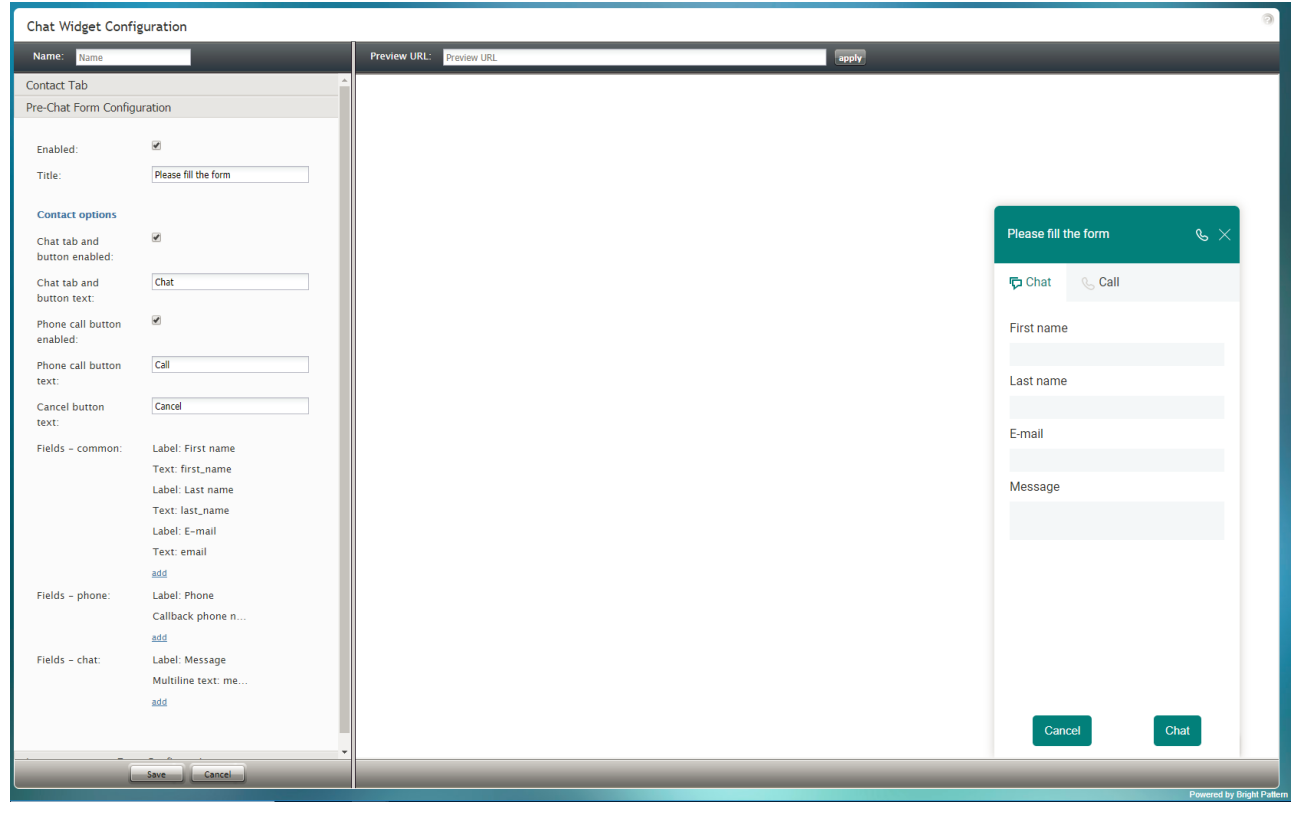

Pre-Chat Form Configuration

# <span id="page-16-0"></span>**Chat Controls**

The controls available to you during an active chat session allow you to take a variety of actions [includingtaking](https://help.brightpattern.com/WhatsNew/Version5.3.2/?action=html-localimages-export#Select_Notes_Control) notes, search the [Knowledge](https://help.brightpattern.com/WhatsNew/Version5.3.2/?action=html-localimages-export#Search_the_Knowledge_Base) Base, and add [attachments](https://help.brightpattern.com/WhatsNew/Version5.3.2/?action=html-localimages-export#Add_an_Attachment); the following is a list of buttons and controls you will see.

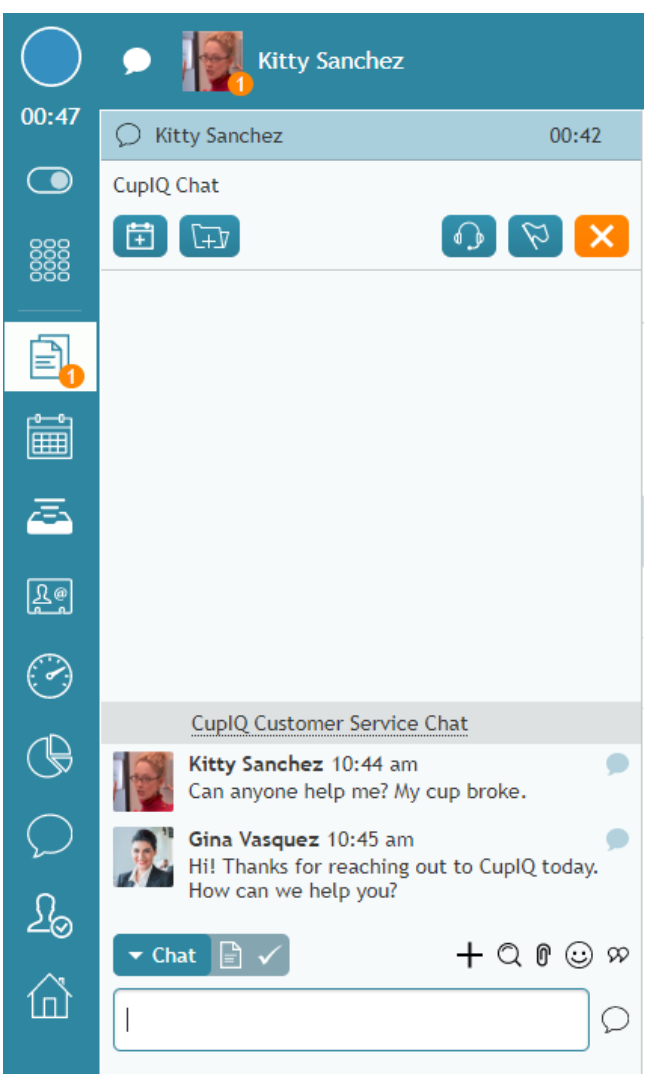

An active chat session

### <span id="page-17-0"></span>**Schedule a Follow-Up Activity**

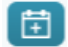

The *Schedule a follow-up activity* button allows you to [schedule](https://help.brightpattern.com/WhatsNew/Version5.3.2/?action=html-localimages-export#topic_agent-guide.2Ftutorials.2Fcalendar.2Fhowtoscheduleanevent) an event in your calendar. Scheduling events lets you set reminders to follow-up with customers, agents, or activities at a later time.

### <span id="page-17-1"></span>**Add a New Case**

 $F_{\pm 1}$ 

The *Add a new case* button allows you to create a new case related to an interaction. Creating cases for chat sessions creates a record of the interaction and can allow you to follow up with the customer through other channels (i.e., email, voice). For more information, see How to [Create](https://help.brightpattern.com/WhatsNew/Version5.3.2/?action=html-localimages-export#topic_agent-guide.2Ftutorials.2Fcases.2Fhowtocreatenewcases) New Cases.

### <span id="page-17-2"></span>**Start VoIP Call**

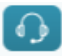

If enabled for your chat service, the *Start VoIP Call* button allows you to make a VoIP call to the customer. For more information, see How to Have an [Audio](https://help.brightpattern.com/WhatsNew/Version5.3.2/?action=html-localimages-export#topic_agent-guide.2Ftutorials.2Fchat.2Fhowtohaveanaudiochat) Chat.

### <span id="page-18-0"></span>**Flag the Chat**

### $\varnothing$

The *Flag the chat* button allows you to flag the chat; flagging a chat indicates to your supervisor that you need assistance with the interaction. For more information, see How to Flag a Chat [Session](https://help.brightpattern.com/WhatsNew/Version5.3.2/?action=html-localimages-export#topic_agent-guide.2Ftutorials.2Fchat.2Fhowtoflagachatsession).

### <span id="page-18-1"></span>**End Chat**

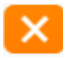

The *End Chat* button ends the chat. Note that if you are conducting a **[conference](https://help.brightpattern.com/WhatsNew/Version5.3.2/?action=html-localimages-export#Invite_for_Conference_or_Warm_Transfer)** and there is more than one agent and/or supervisor active in the chat session, selecting the End Chat button will end the chat for you only (i.e., the chat will stay active until the last user ends it).

### <span id="page-18-2"></span>**Select Messenger Control**

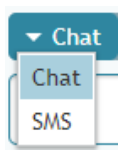

The messenger selection control allows you to select the messenger type (i.e., chat, SMS, MMS); the default messenger type will be that of the active interaction. Whether you have selected a specific messenger type or are using the default, you will be presented with a message field where you may enter a message to send to the customer. To send a message to the customer, type your message, then press the **<ENTER>** key or click the **send**

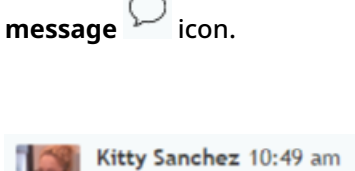

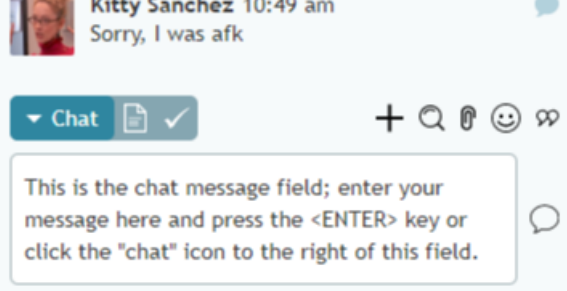

The message field during an active chat

### <span id="page-18-3"></span>**Select Notes Control**

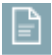

When [s](https://help.brightpattern.com/File:AD-Chat-Notes-Indicator-Icon-532.PNG)elected, the notes control allows you to take notes during the chat session. The notes  $\Box$  icon indicates to you this is a *notes* field and not a *message* field. For more information, see How to Enter [Dispositions](https://help.brightpattern.com/WhatsNew/Version5.3.2/?action=html-localimages-export#topic_agent-guide.2Ftutorials.2Fcalls.2Fhowtoenterdispositionsandnotes) and Notes.

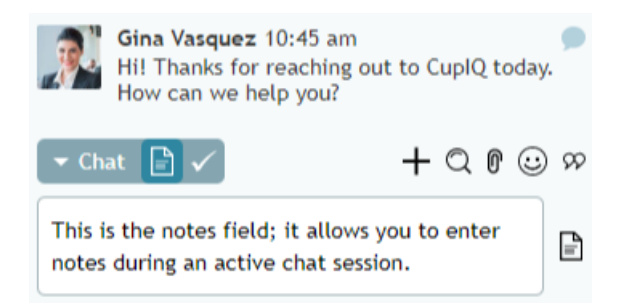

You may take notes during your chat session

### <span id="page-19-0"></span>**Select Disposition Control**

If your contact center uses dispositions, when selected, the disposition control allows you to predisposition the interaction before the chat ends; note that the disposition may be changed after the chat has ended but before the interaction is **[completed](https://help.brightpattern.com/WhatsNew/Version5.3.2/?action=html-localimages-export#Complete)**. For more information, see How to Enter [Dispositions](https://help.brightpattern.com/WhatsNew/Version5.3.2/?action=html-localimages-export#topic_agent-guide.2Ftutorials.2Fcalls.2Fhowtoenterdispositionsandnotes) and Notes.

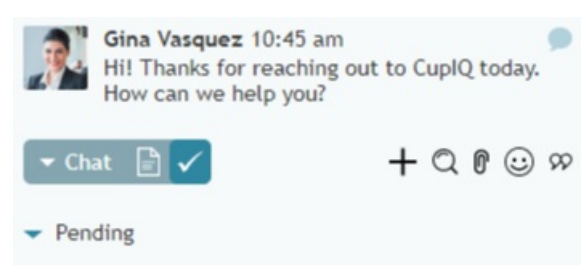

You may disposition a chat before it ends

### <span id="page-19-1"></span>**Invite for Conference or Warm Transfer**

 $\pm$ 

When selected, the *Invite for conference or warm transfer* pops a directory and allows you to select another agent or supervisor to join (i.e., [conference\)](https://help.brightpattern.com/WhatsNew/Version5.3.2/?action=html-localimages-export#End_Chat) the chat. Note that after another user joins the chat, you may select the **End** Chat button and leave; the chat will remain active for the other user.

### <span id="page-19-2"></span>**Co-browsing or Start Remote Assistance**

The presence of this button indicates that your contact center allows either remote [assistance](https://help.brightpattern.com/WhatsNew/Version5.3.2/?action=html-localimages-export#topic_agent-guide.2Ftutorials.2Fchat.2Fremoteassistance) via integration with LogMeIn Rescue **or** [co-browsing](https://help.brightpattern.com/WhatsNew/Version5.3.2/?action=html-localimages-export#topic_agent-guide.2Ftutorials.2Fchat.2Fsurflyco-browsing) via integration with Surfly. **Note**: Ask your supervisor which feature is available to you.

### <span id="page-20-0"></span>**Search the Knowledge Base**

Q

When selected, the *Search the Knowledge Base* icon pops the Knowlege Base panel, allowing you to browse through articles, look for keywords, and so forth. For more information, see How to Use a [Knowledge](https://help.brightpattern.com/WhatsNew/Version5.3.2/?action=html-localimages-export#topic_agent-guide.2Ftutorials.2Fknowledgebase.2Fhowtouse) Base Article.

### <span id="page-20-1"></span>**Add an Attachment**

### 0

When selected, the *Add an attachment* icon pops a window and allows you to select a file from your computer to upload to the chat as an attachment. For more information, see How to Send and Receive Pictures and [Documents](https://help.brightpattern.com/WhatsNew/Version5.3.2/?action=html-localimages-export#topic_agent-guide.2Ftutorials.2Fchat.2Fhowtosendandreceivepicturesanddocuments).

### <span id="page-20-2"></span>**Insert Emoji**

☺

When selected, the *Insert emoji* icon pops a selection of emojis; selected emojis are inserted into the message field.

### <span id="page-20-3"></span>**Select Predefined Message**

99

When selected, the *Select predefined message* icon pops a list of canned chat [responses](https://help.brightpattern.com/WhatsNew/Version5.3.2/?action=html-localimages-export#topic_agent-guide.2Ftutorials.2Fchat.2Fhowtocreateandeditcannedchatresponses) you have defined in Agent Desktop. Canned chat responses are used to populate the [message](https://help.brightpattern.com/WhatsNew/Version5.3.2/?action=html-localimages-export#Select_Messenger_Control) field. For more [information,](https://help.brightpattern.com/WhatsNew/Version5.3.2/?action=html-localimages-export#topic_agent-guide.2Ftutorials.2Fchat.2Fhowtocreateandeditcannedchatresponses) see How to Create and Edit Canned Chat Responses.

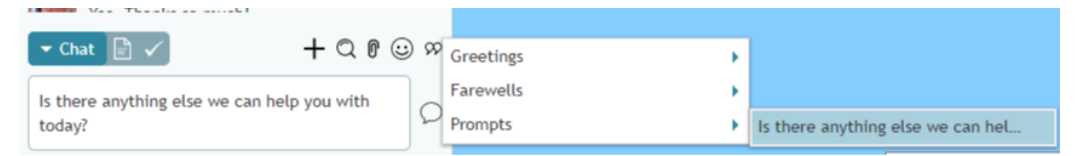

Predefined messages, also known as canned chat responses

### <span id="page-20-4"></span>**Complete**

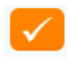

After your chat session is completed, you will have time to complete *After Call Work (ACW)*. ACW includes writing notes, dispositioning the chat, or finishing filling out any forms related to the service. For more information, see How to Wrap Up After Call [Work.](https://help.brightpattern.com/WhatsNew/Version5.3.2/?action=html-localimages-export#topic_agent-guide.2Ftutorials.2Fcalls.2Fhowtowrapupafter-callwork)

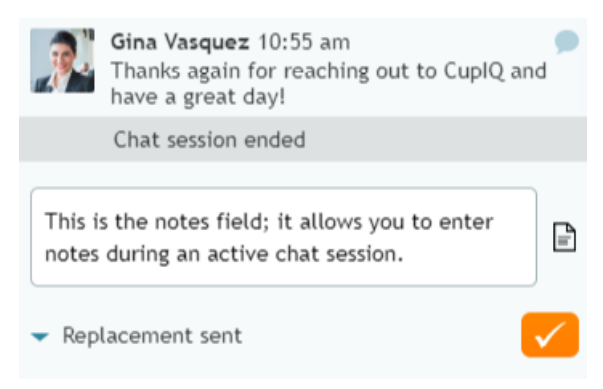

The Complete button at the bottom of the c h a t